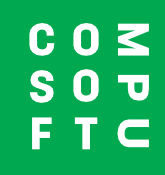

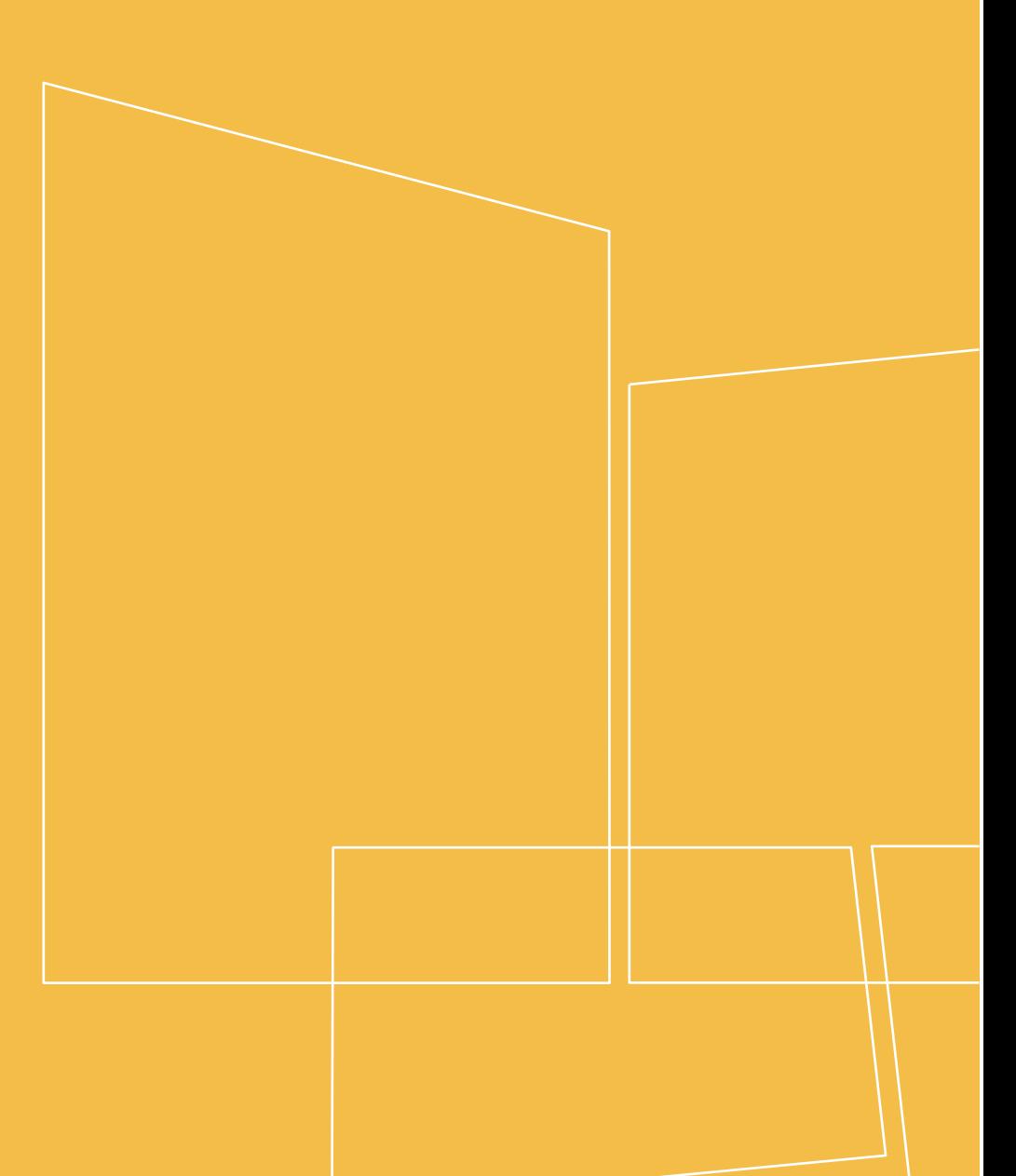

Winner Design

**PRODUCT NAVIGATOR**

## **INDHOLD**

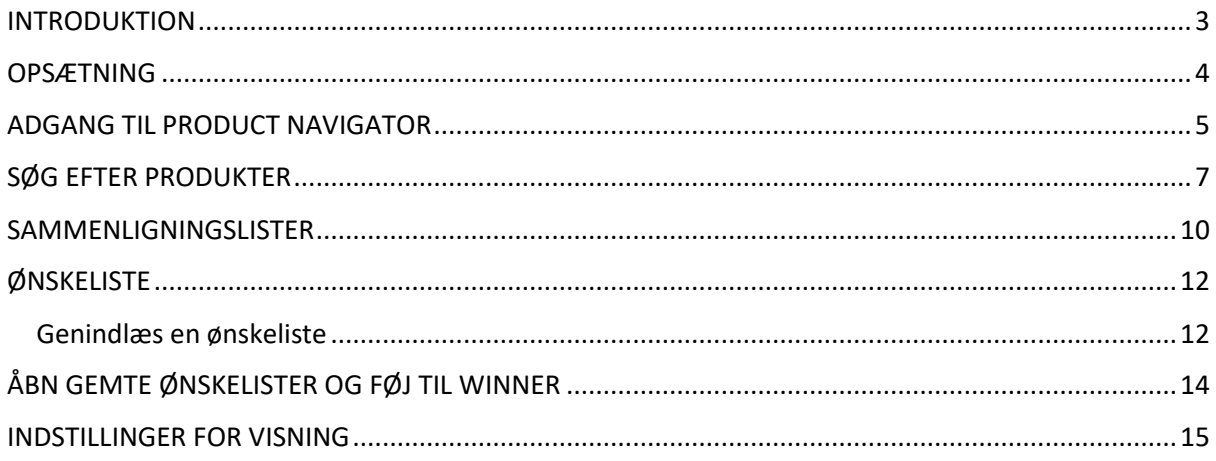

## **INTRODUKTION**

<span id="page-2-0"></span>Product Navigator kan bruges i Winner Design til hurtigt at søge gennem alle de mærker du sælger, for at finde de produkter, der passer til dine kunders behov. Søg i flere kataloger, filtrer efter produktfunktioner, se produktinformation og sammenlign produkter efter funktioner. Gem favoritprodukter i ønskelister for hurtig adgang senere.

Det er nemt at bruge fra Winner Design, mens du sidder sammen med din kunde. Du kan få adgang til Product Navigator via webbrowser på enhver computer eller tablet. Diskuter produktvalg med dine kunder overalt i butikken eller i deres eget hjem!

I Winner Design kan du derefter fortsætte med din tegning, og tilføje produkter fra Product Navigator hurtigt og nemt.

### **Krav**

Winner Design 11.5a26 eller nyere

Product Navigator tillægsmodulet til Winner Design skal være aktiveret (kontakt salg eller support)

## **OPSÆTNING**

<span id="page-3-0"></span>Når Product Navigator er købt og aktiveret på din konto, har du en database, der viser alle de kataloger, der er tilgængelige for dig/din butik. De tilgængelige kataloger afhænger af din abonnementsplan og omfatter elektriske apparater, dræn- og mikserhaner. Alle kataloger viser en vejledende udsalgspris (RRP) i **grå skrift**.

#### **Vigtigt - priser!**

Hvis du ønsker at vise din tilpassede pris fra Winner Design i Product Navigator, skal du uploade priser først. Dette bruger den katalogindeksering, der allerede bør være sat op i Winner Design. De overførte priser viser moms i henhold til indstillingerne i Winner Design > Projektstandarder > Moms 1.

#### 1. I Winner Design, vælg **Registre > Kataloger >**

#### 2. I vinduet **Registrerede Kataloger** klik på **Katalog > Opdater Product Navigator priser**…

3. Vælg Alle kataloger, eller klik på 1 katalog for kun at overføre priser for det pågældende katalog.

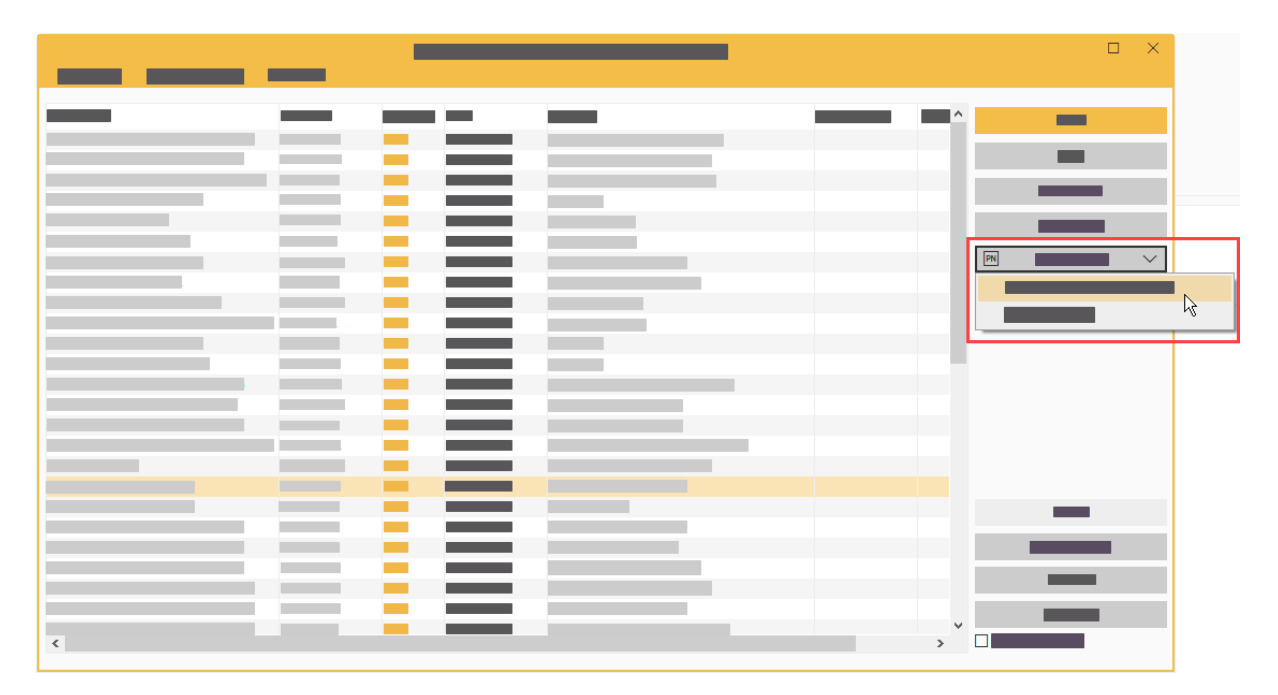

Vent mens upload-processen afsluttes.

Du kan derefter lukke Katalog-vinduet. Opsætningen er færdig.

## **ADGANG TIL PRODUCT NAVIGATOR**

### <span id="page-4-0"></span>**I Winner Design – Søg efter produkter**

Klik på ikonet til Product Navigator i værktøjslinjen i Winner Design:

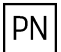

Product Navigator åbner. Det er ikke nødvendigt med yderligere login, når du arbejder i Winner Design.

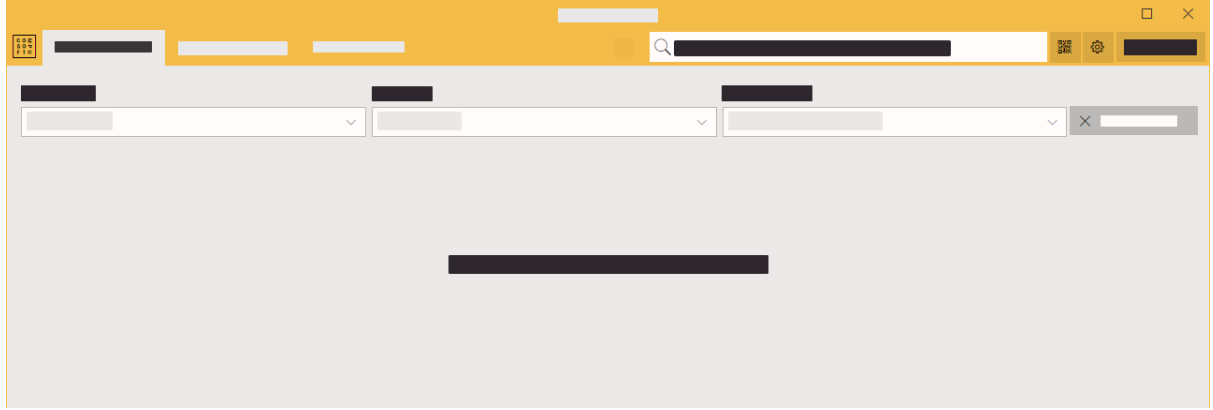

#### **Via Webbrowser**

- 1. Gå til hjemmesiden: **[http://productnavigator.compusoftgroup.com](http://productnavigator.compusoftgroup.com/)**
- 2. Brugernavn er din Compusoft Cloud bruger e-mailadresse (den samme som er brugt til at få adgang til Compusoft kundeportal).
- 3. Adgangskoden er din tilhørende Compusoft Cloud-adgangskode

Det sprog, der bruges i Product Navigator, vælges af din webbrowser. Hvis du skal ændre sproget, skal du vælge knappen **Åbn menu**:

 $\equiv$ 

## **I Winner Design – Åbn ønskelister**

#### **Fra et alternativ:**

**Højreklik** på produktkodefeltet, og klik på:

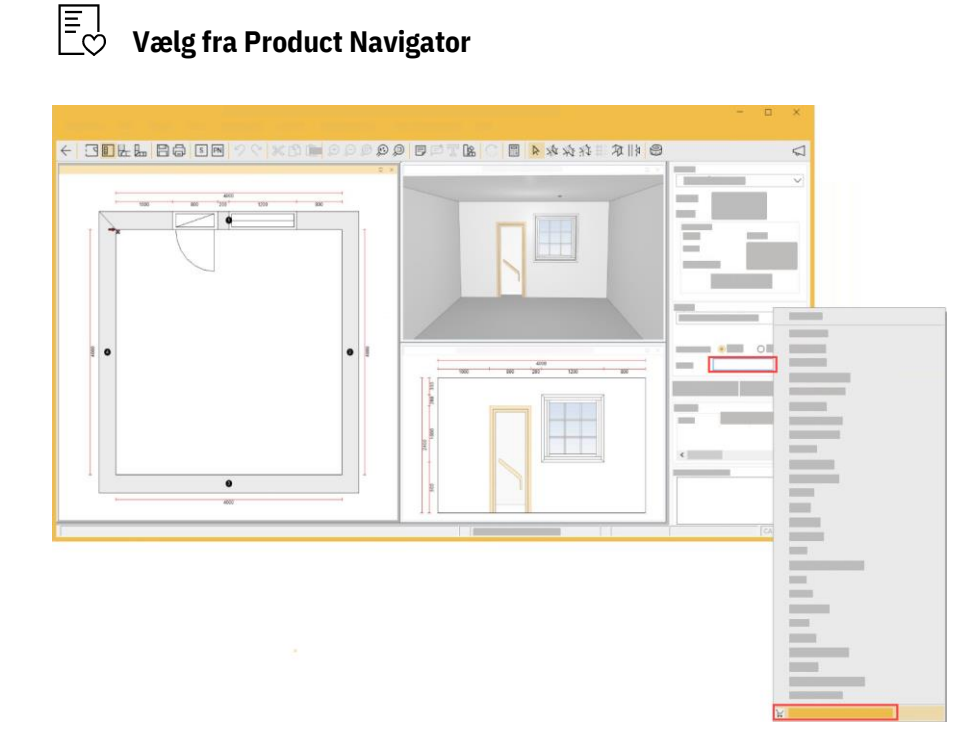

#### **Fra søge-vinduet:**

Klik på ikonet med indkøbskurven i bunden af vinduet:

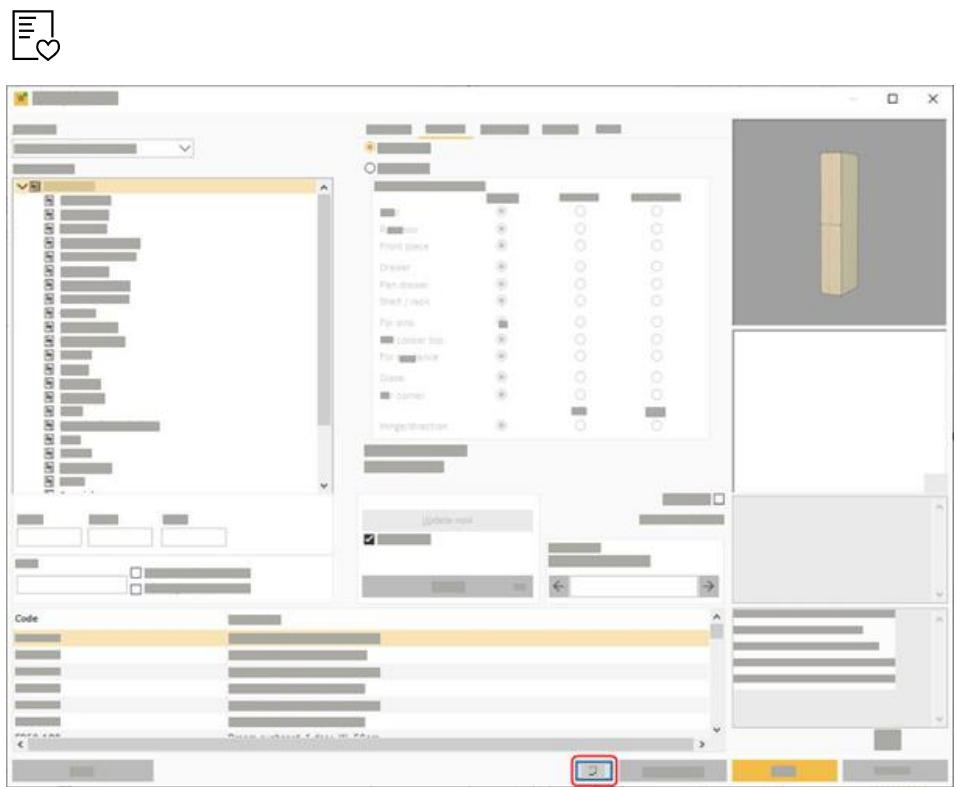

### **SØG EFTER PRODUKTER**

<span id="page-6-0"></span>Der er 2 mulige søgetyper i søgefeltet øverst på skærmen:

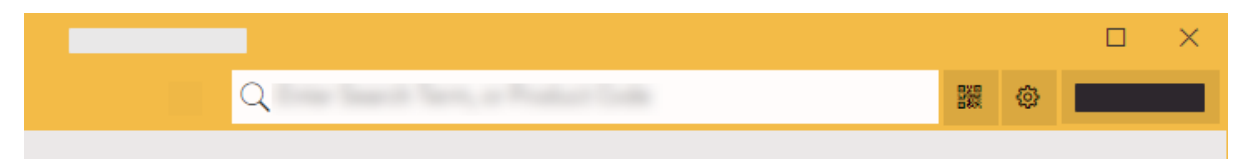

#### **a) Flere søgninger**

Begynd at skrive nogle få tegn i søgefeltet. Når du har indtastet nogle få tegn, skal du holde pause, og du vil se tilsvarende resultater for:

- Mærker
- Kategorier
- **Produkter**

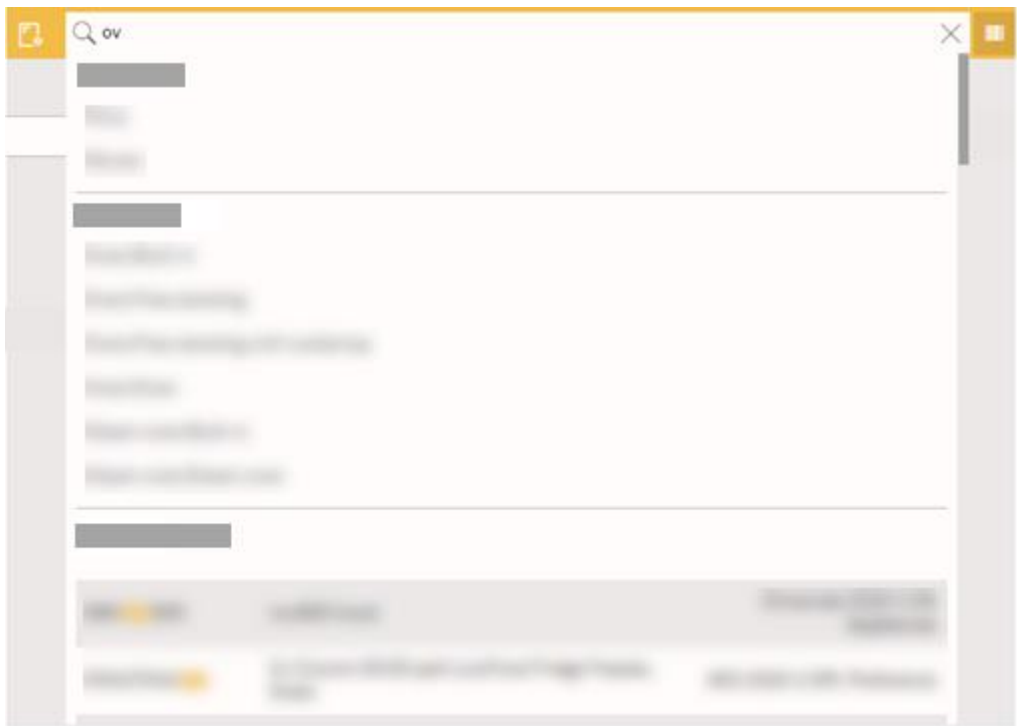

Resultaterne fremhæver den matchende del af produktkoden. Resultaterne sorteres efter produktkode (A-Z) og efter katalognavn.

Klik på et resultat for at vise matchende resultater

#### **b) Fuld søgning**

I det store søgefelt øverst indtaster du produktbetegnelse eller en produktkode, og tryk på **Enter**.

F.eks. "ovn" eller "Neff ovn" eller "sort Neff ovn"

Se søgetips for at bruge specialtegn i din søgestreng. Hold markøren hen over dette ikon: Q

Matchende produktresultater vises med det samme. Der vises højest 500 matchende produkter. Du skal bruge filtrer, hvis du vil have et mindre antal resultater.

#### **c) QR-koder**

Det er godt at bruge en QR-kode til hurtigt at komme til de foretrukne produkter, hvis du mærker dem med QR-koder.

På siden Egenskaber kan du se og udskrive en QR-kode for det aktuelle produkt i produktdetaljer. Når en QR-kode er udskrevet, kan du bruge en tablet-enhed med kamera til at scanne QR-koden. Når produktet er scannet, findes det straks.

#### **Forrige søgninger**

Mens du klikker i søgefeltet, vises tidligere søgninger under søgefeltet. Den gemte søgning omfatter alle de søgeord, kategorier eller kataloger, du har valgt, da du søgte. Klik for at udføre den identiske søgning igen. (Søgningen indlæses fra cachen).

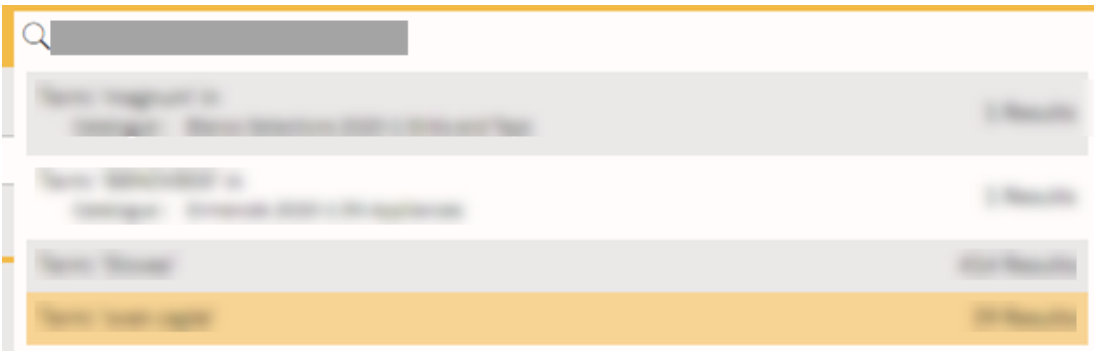

#### **Filter**

Vælg et katalog, produktkategori og underkategori i rullelisterne.

Sliderne til dimensioner og pris kan trækkes for at forbedre resultaterne.

Når du har valgt et katalog, udføres søgningen kun på det katalog, selv når du skriver et andet søgeord (hvis du ikke har brugt knappen **Nulstil søgning**).

Klik på ikonet for at fierne et filter:  $\nabla$ 

### **Avancerede filtre**

Når resultatet indeholder nogle produkter, kan du klikke på **Avancerede filtre** for at forbedre resultatet endnu mere. De viste filtre afhænger af produkttypen.

#### **Katalogliste overstråler**

Når du filtrerer efter kategori eller underkategori, svarer listen Kataloger ved at markere de kataloger, der ikke indeholder tilsvarende resultater. Kataloger, der ikke indeholder tilsvarende produkter, vises med **grå kursiv**. Hvis du klikker på et gråt navn, nulstilles søgningen, og der søges i kataloget (og der fjernes et kategori- eller underkategorifilter).

Eksempel nedenfor. Kategori = Komfur. Kataloger med cookers vises i sort. Du kan klikke for at filtrere efter kataloget + -kategorien for at se tilsvarende produkter. Kataloger uden cookers vises med **grå kursiv**.

### **Produkt detaljer**

Klik på et produkt for at vælge det og se produktdetaljer i siden. Detaljerne viser produktbilleder, specifikation, katalognavn og yderligere egenskaber. For eksempel. højde, kapacitet osv...

Produktdetaljer viser kun knappen **Føj til plan** hvis Product Navigator startes fra Winner Design. Dette er ikke tilgængeligt, når du bruger webappen.

Produktpriser der vises i **grå tekst**, viser den vejledende salgspris (RRP). Hvis du vil vise dine priser, se Opsætning på side 3

## **SAMMENLIGNINGSLISTER**

### <span id="page-9-0"></span>**Tilføj produkter**

Tilføj et valgt produkt til en sammenligningsliste ved at klikke på ikonet **Sammenlign produkter**:

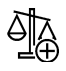

Tælleren på ikonet **Sammenlign produkter**, øges med hvert produkt du tilføjer, og vises således:

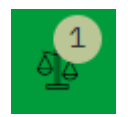

Når et produkt er tilføjet en sammenligningsliste, ændres ikonet, så der vises et flueben:

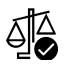

Klik igen for at fjerne produktet fra sammenligningslisten.

Du kan tilføje produkter på tværs af forskellige underkategorier i den samme sammenligningsliste. Sammenlign for eksempel ovne, der er enkelt og dobbelt. Eller sammenlign frysere, der er indbygget og fritstående.

Hvis du tilføjer produkter fra 2 forskellige produktkategorier, tilføjes de til hver sin sammenligningsliste, da du ikke kan sammenligne produkter med forskellige egenskaber.

### **Se Sammenligningslister**

For at se produkterne i din(e) sammenligningsliste(r), skal du klikke på ikonet **Sammenlign produkt** med tælleren øverst til højre:

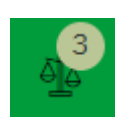

Skærmbilledet **Sammenlign produkter** åbnes og viser dine produkter i en tabel, med alle de produktdata du kan sammenligne.

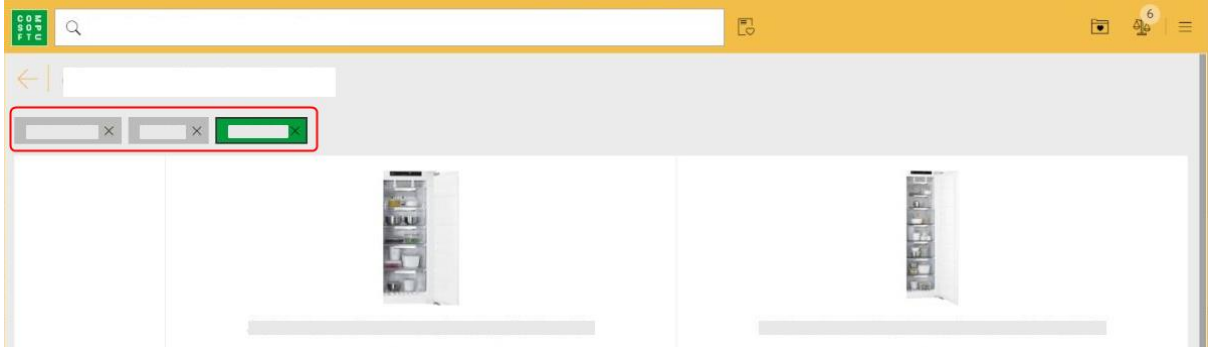

Hvis du har mere end 1 produktkategori, kan du klikke på knappen **Produktkategori**, der vises øverst for at vælge en anden sammenligningsliste.

Den sammenligningsliste du ser, vises i den grønne knap.

Klik på X på knappen produktkategori, for at slette hele sammenligningslisten.

## **ØNSKELISTE**

### <span id="page-11-0"></span>**Tilføj produkter**

På et valgt produkt, skal du klikke på hjerteikonet, for at tilføje det valgte produkt til kurven:  $\bigcirc$ 

Når et produkt er tilføjet en ønskeliste, vises ikonet med udfyldt hjerte:

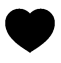

Klik på ikonet med udfyldt hjerte, for at fjerne det fra ønskelisten.

Når du tilføjer et produkt til kurven, vil ikonet **Nuværende ønskeliste** vise et stigende antal:

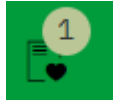

Klik på ikonet **Nuværende ønskeliste**, for at vise din liste af produkter. Du kan ændre antal eller fjerne produkter fra en ønskeliste.

Under prisen kan du klikke på **Tøm ønskeliste** eller **Gem ønskeliste**.

#### **Gem en ønskeliste**

Når du gemmer en ønskeliste, skal du indtaste:

Kundens navn

Vor ref. (opret din egen reference)

Du bruger disse detaljer, samt dato og tid, når du skal finde denne ønskeliste igen.

#### <span id="page-11-1"></span>**Genindlæs en ønskeliste**

Klik på ikonet **Gemt ønskeliste**:

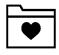

Klik på en ønskeliste for at se detaljerne i siden.

Klik på **Indlæs produkter til ønskeliste** for at genindlæse alle produkter til den nuværende ønskeliste. Hvis du har eksisterende produkter på ønskelisten, vil du blive du spurgt, om du vil erstatte dem.

Bemærk, hvis du vil gemme denne ønskeliste igen, skal du følge de samme trin. Dette gemmer en ny ønskeliste.

#### **Rediger ønskeliste**

Når du får vist en ønskeliste i sidepanelet, kan du klikke på Rediger ønskeliste. Dette indlæser ønskelisten i hovedvisningen igen for at blive redigeret. Du kan fortsætte med at tilføje produkter, ændre antal eller fjerne produkter. Denne ønskelistevisning er blevet forøget for at få vist flere produkter, før det er nødvendigt at rulle.

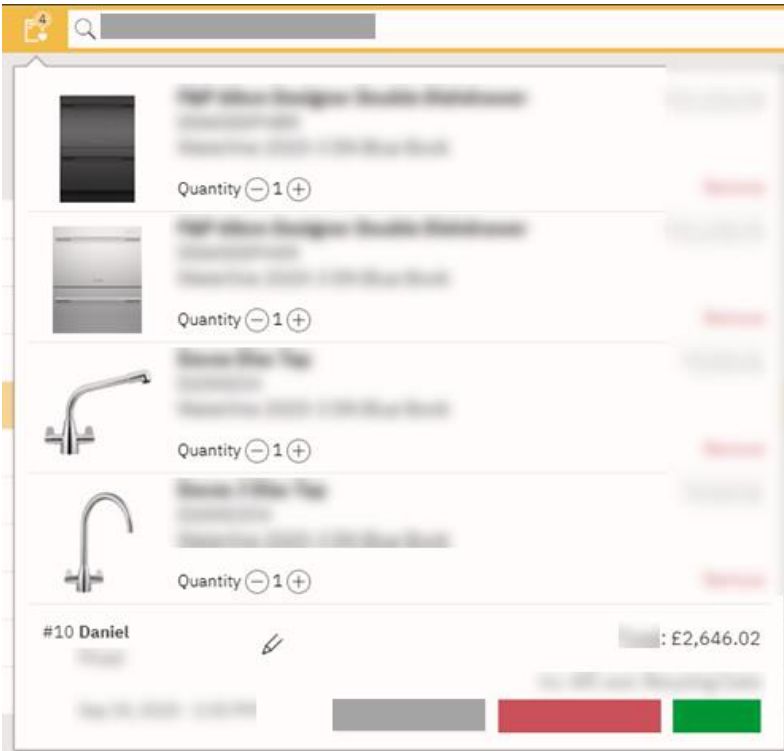

En gemt ønskeliste viser navnet øverst ved siden af ønskelisteikonet. Et navn eller en reference kan redigeres ved at klikke på ikonet ud for navnet:

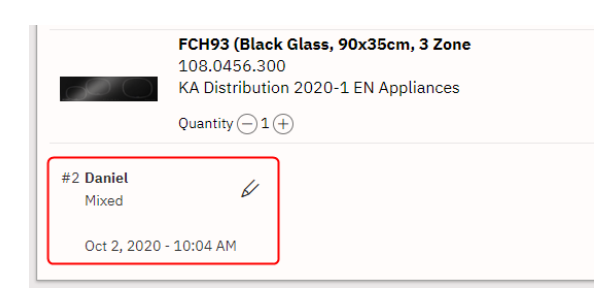

#### **Gem som ny ønskeliste**

Når du arbejder på en ønskeliste og klikker på **Gem**, kan du enten gemme (overskrive den eksisterende ønskeliste) eller Arkivere som ny, så du bliver bedt om at indtaste et nyt navn og en ny reference.

#### **Udskriv ønskeliste**

Når du arbejder på en ønskeliste, kan du klikke på **Udskriv ønskeliste**. Dette vil bruge din browser til at udskrive til A4 hele produktlisten med navn og reference.

# <span id="page-13-0"></span>**ÅBN GEMTE ØNSKELISTER OG FØJ TIL WINNER**

- 1. I Winner Design, start eller åbn et alternativ.
- 2. Gå til billedet **Vælg produkt**.
- 3. Klik på ikonet med kurven i bunden:

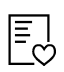

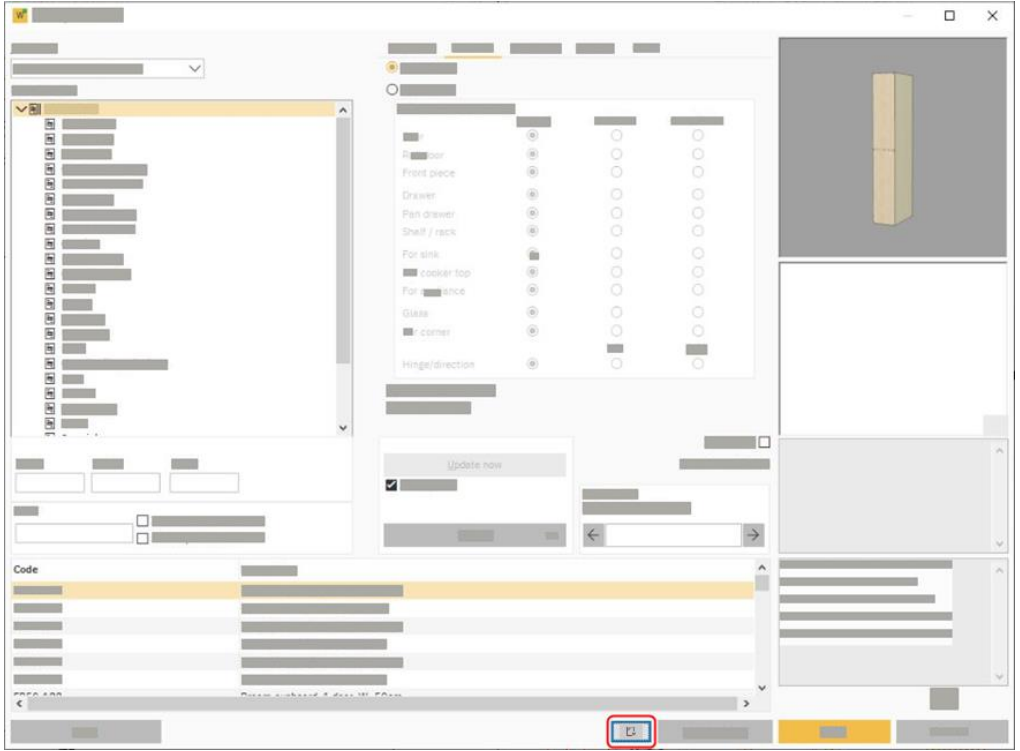

Product Navigator åbner på siden **Gemt ønskeliste**. Klik på en ønskeliste for at åbne detaljerne i siden.

På et hvilket som helst produkt skal du klikke på knappen **Føj til plan**, for at få dette produkt frem på skærmen i Winner Design. Tilføj dit produkt til alternativet.

### **I et tilbud**

Du kan også få adgang til Gemte ønskelister i tilbuddet i Winner Design. Klik på knappen **Nyt** nederst for at vælge ønskeliste-ikonet:  $\boxed{\Xi}$ 

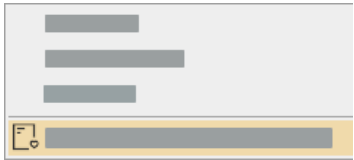

## **INDSTILLINGER FOR VISNING**

<span id="page-14-0"></span>For at få adgang til disse indstillinger skal du klikke på knappen **Åbn menu** øverst til højre:

 $\equiv$ 

### **Vis priser**

Når denne indstilling er markeret, vises priser for alle produkter. Fjern markeringen for at skjule produktpriserne. Denne indstilling gælder for denne aktuelle bruger.

### **Vis kun publicerede kataloger**

Når denne indstilling er markeret, viser Product Navigator kun kataloger, der har priser uploadet fra Winner Design. Eventuelle kataloger der er tilgængelige på din Compusoft-konto, men ikke prissat fra Winner Design, vises ikke.

Hvis denne indstilling ikke er markeret, vises alle kataloger, der er tilgængelige for din Compusoftkonto.

Bemærk, at det ikke er muligt at tilføje produkter fra Product Navigator, hvis det relevante katalog ikke er installeret i Winner Design.

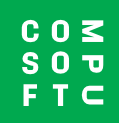

www.compusoftgroup.com